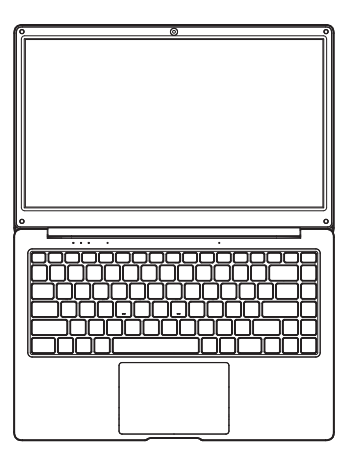

**USER MANUAL HT14CC4S01**

Thank you for your choosing the new device

This guide serves to enable users to get to know and familiar with our product as soon as possible. Here we have made a brief introduction to the key layout and definitions in figures and words.

## **Precautions before Use**

1. This production is suitable for use in non-tropic areas below 2,000 meters.

2. Prevent the device from falling to the ground or being strongly impacted otherwise.

3. Do not use it in the long term in any environment where the air is too cold, too hot (<35℃), too humid or with too much dust. Do not expose the Device to sunlight.

4. Avoid using it in the strong magnetic and strong static environment as much as possible.

5. Once any water or other liquid splashes onto the Device, close it immediately and do not use it until it dries out.

6. Do not clean the Device with any detergent containing chemical element or other liquid to avoid causing damage due to corrosion and becoming damp. If cleaning is really necessary, clean it with dry soft cloth tissue paper.

7. Our company shall not bear any and all responsibilities for loss or deletion of material inside the machine caused due to abnormal software and hardware operation, maintenance or any other accident.

8. Please back up your important material at any time to avoid loss.

9. Please do not disassemble the Device by yourself; otherwise you will lose the right to warranty.

### **Product Overview**

#### **Features**

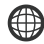

**Browse the Web** Visit your favourite websites

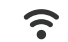

#### **Connect to the Internet wirelessly**

High-speed Wi-Fi 802.11 b/g/n networking

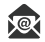

**Check your e-mail**

Keep in touch with friends and family

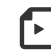

### **Enjoy your media library anywhere**

Portable powerhouse plays popular music, video,and photos.

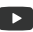

#### **Watch YouTube™ videos**

Browse the world's most popular video-sharing community

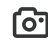

# **Built-in camera**

Convenient front-facing camera 0.3MP

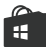

#### **Discover thousands of apps for Windows™**

Install games, applications and more via the installed Microsoft Store™

## **Know your product**

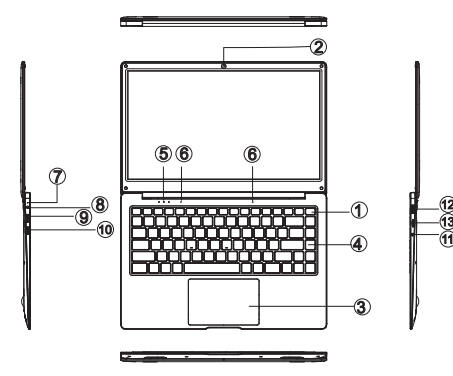

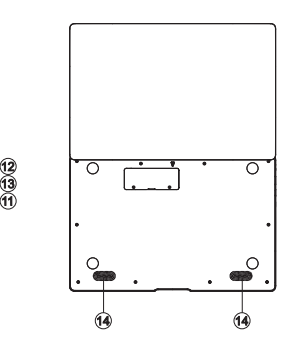

- 1. Power button
- 2. Camera
- 3. Touchpad
- 4. Keyboard board
- 5. Indicators:

Power indicator / Caps Lock indicator / Numlock indicator

- 6. Microphone
- 7. Charge indicator: red light when plug adapter
- 8. DC charging base: use the built-12V / 2A charger
- 9. USB Interface
- 10. HDMI

11

- 11. Headphone jack
- 12. USB Interface
- 13. Micro SD card slot
- 14. Speakers

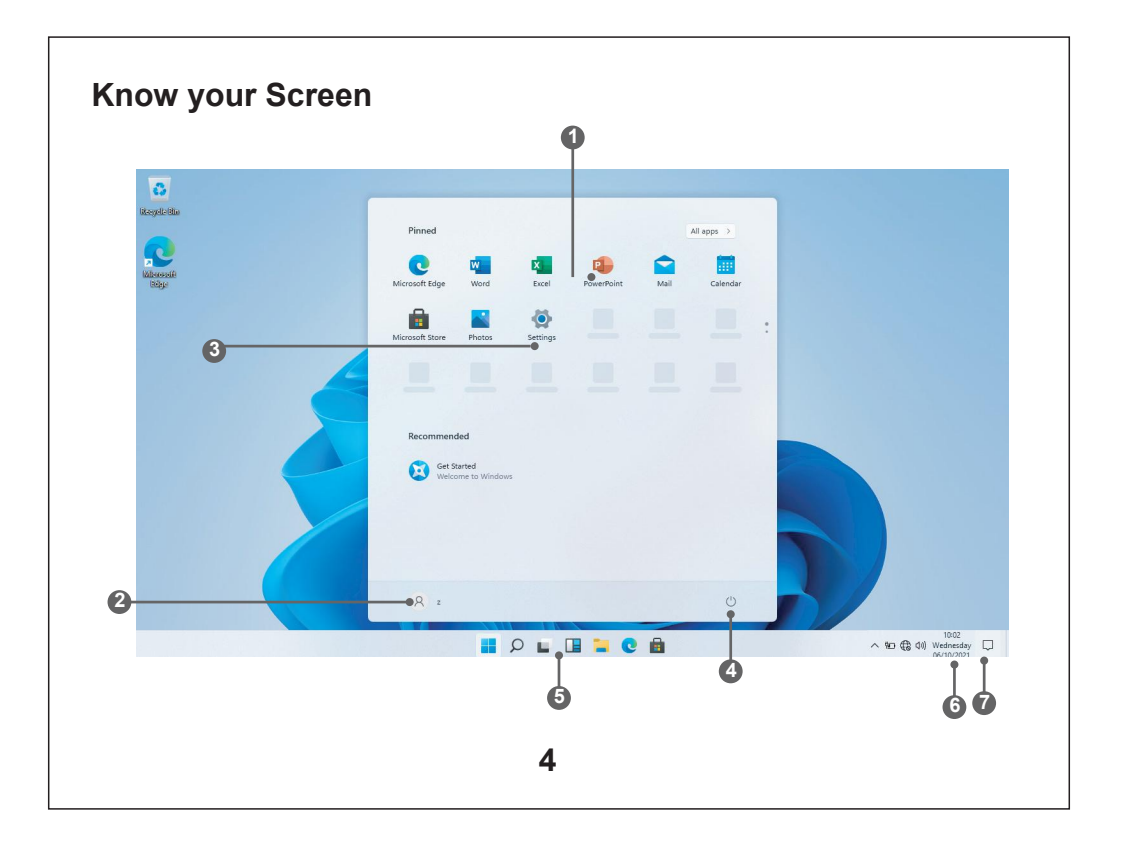

- **1. Start Screen-** Display useful information at a glance without opening the app.
- **2. Microsoft™ Account**  Change account settings or switch to another user account.
- **3. Settings**  View and change any system settings.
- **4. Power** Shut Down, Hibernate or put your PC to sleep.
- **5. Search Bar** Quickly find files, directions, information or the name of a song.
- **6. Notification Area** View all notifications, date and time.
- **7. Peek**  Quickly show your desktop

**i** You need to log on your Microsoft<br>account before the application program completely runs.

## **Using the Laptop**

### **Before First Use**

**i**

- Before first use, please make sure the Laptop is fully charged. If not, connect the power adaptor, so your Laptop can charge fully.
- Charging time is at least 6 hours the first time, 4 hours there after.

Note: This Laptop contains a Built-in type rechargeable Lithium-ion battery, the charger must be a standard adaptor (12V/2A plug adaptor), this Laptop includes DC charging.

• Ensure that you have a good Wi-Fi connection, with your network name and password available.

### **Starting up**

Press and hold the Power key until the screen turns on. Wait until the Desktop screen appears. The computer is now ready for use.

The first time you use your device, the startup wizard will help you set up your device:

- Language
- Date & Time
- Wi-Fi Connection
- Location service options
- Third-party applications
- Necessary Updates
- Account Synchronization

**6**

## **Powering up the Laptop**

### **To turn the Laptop on**

Press and hold the Power key until the screen turns on. Wait until the Desktop screen appears; the Laptop is now ready for use.

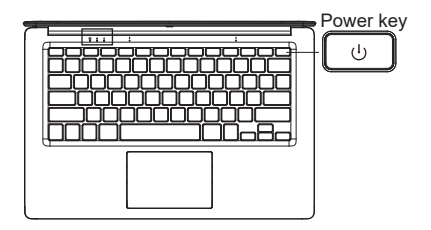

### **To turn the Laptop off**

Press the start button and click on the power icon. This then gives the option to shutdown, sleep or restart.

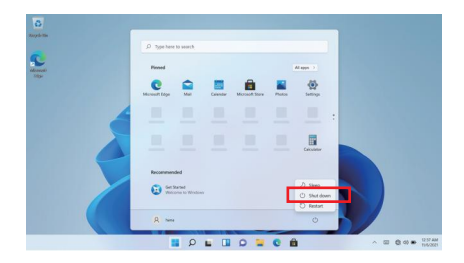

## **Screen Settings**

### **Turning the Screen On or Off**

When the Laptop is on, you can turn off the screen to conserve power and protect the screen. Simply press the start button and click on the power icon, then choose sleep.

**i** To conserve battery power, the screen<br>can be set to turn off automatically when the Laptop is not in use (between 1 minute and 5 hours). The screen timeout option can be found in the display menu.

It is strongly recommended that you sign into/register for a Windows account (needed for the installation of new apps). When prompted it is also recommended that you agree to backing up your Laptop. This creates copies of all of your files should you ever need to restore the Laptop.

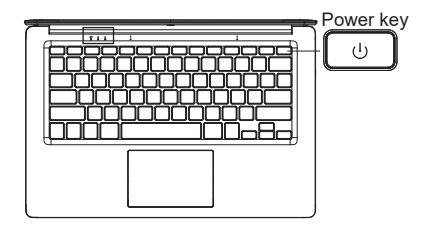

## **Connect to a Wi-Fi network**

The Notification bar displays icons that indicate your Laptop's internet status.

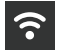

Connected to a Wi-Fi network (waves indicate connection strength).

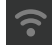

There are no Wi-Fi networks in range, or the Wi-Fi is not connected.

Open the Settings menu by pressing the start button and clicking on the cog / settings icon  $\pm$ 

Select your network from the list of available networks. The Laptop will prompt you to confirm connection to the network. Touch Connect to confirm.

If the network is secured (as indicated by a Lock icon), the Laptop will prompt you to enter a password or other credentials.

**i** Settings icon can also be found on the<br>desktop. Open the Network and Internet menu and turn the WiFi on.

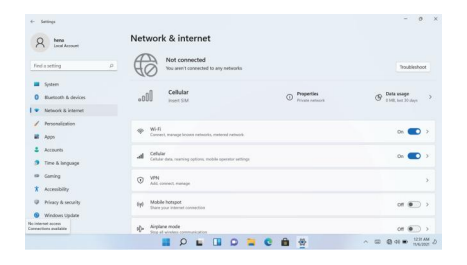

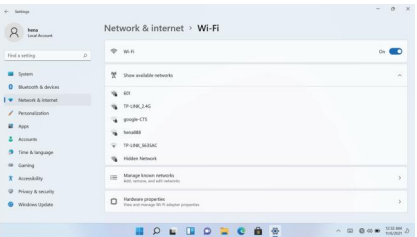

## **User Interface**

## **Start Menu**

To open the start menu select the icon  $\blacksquare$  in the bottom left hand corner of the desktop. Once the menu has been opened you will be greeted with a variety of options.

## **Applications**

In addition to already fixed on the start screen of the application, you can open all applications in the home page.

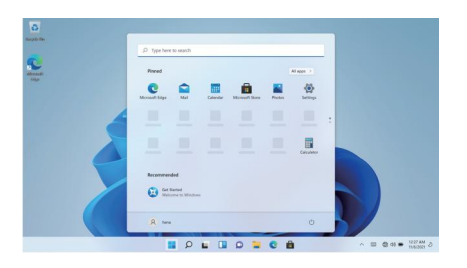

### **Adding a shortcut tile to start menu**

- 1. Right-click on properties
- 2. Select fixed at the beginning of the page

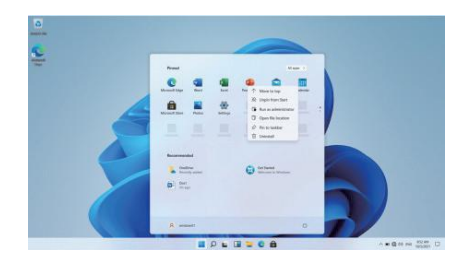

### **Search Box**

Right-click the taskbar and go to Taskbar settings. Under Taskbar items, toggle the switch to On/Off next to Search to set up.

### **Change the taskbar location**

Right-click any empty space on the taskbar. Select Taskbar settings > Taskbar behaviors > Taskbar alignment and then select Center or Left.

### **Rearrange taskbar buttons**

Drag a button from its current position to a different one.

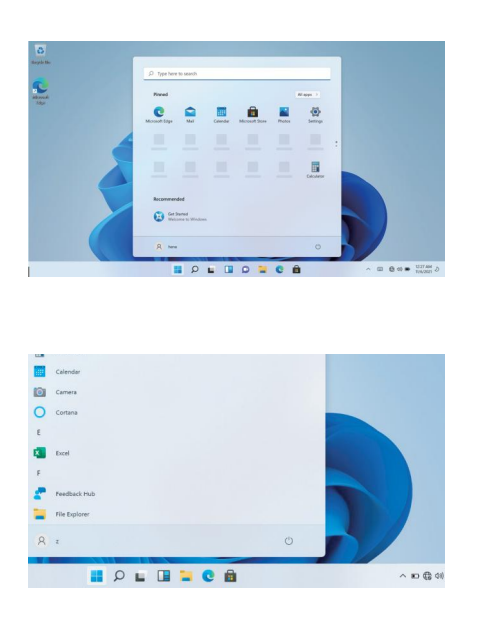

### **Menu bar**

Expand the menu bar from the screen.

File manager, settings, power supply and all applications, you can sleep / shutdown / restart the device

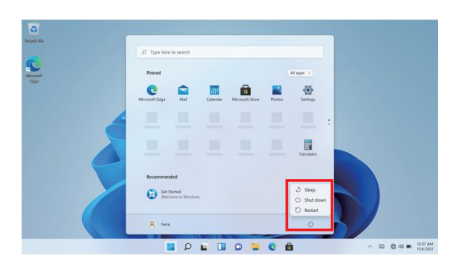

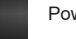

Power

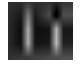

Manage files and applications

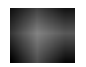

Set up your machine

### **Multitasking operating interface**

Click the Desktop task view to operating a multioperating interface.

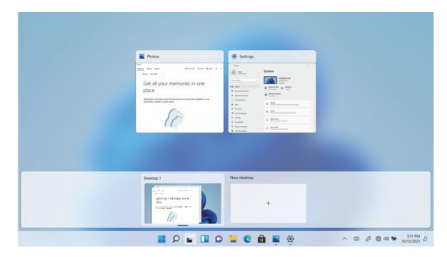

### **Windows Centre**

The Action Center is where you can find application notifications and quick actions. Onthe bottom right corner of the screen, look for the Action Center icon.

The Action Center allows access to quick settings, in the form of small boxes at the bottom of the panel.

Notifications within the action centre are sorted into categories by app.

The Action Center also supports actionable notifications, such as recent text messages, emails or social media integration.

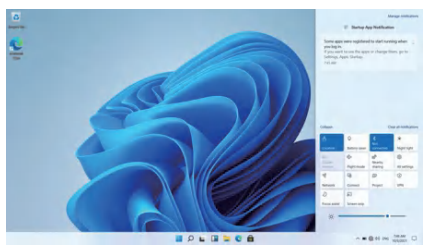

## **Personalising**

### **Changing your wallpaper and themes**

Press start **and select the settings icon Select** the personalisation menu where you will be greeted with the options to change your background/theme for the Desktop and lockscreen. In this section you also have the option to change the Windows accent colours and choose which elements will use the colour.

### **To download new apps**

To install new apps approved by Windows, click the Windows Store icon on the bottom task bar. There you will find over 1 million apps including many of which are free. Even if you only going to use free apps you will still need to create a Windows account but you don't need to enter your credit card details to do this.

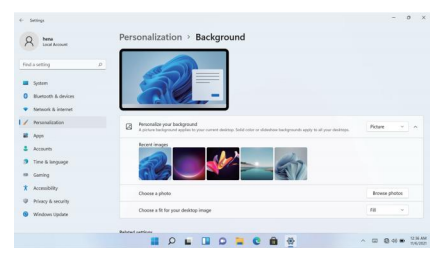

## **Specifications**

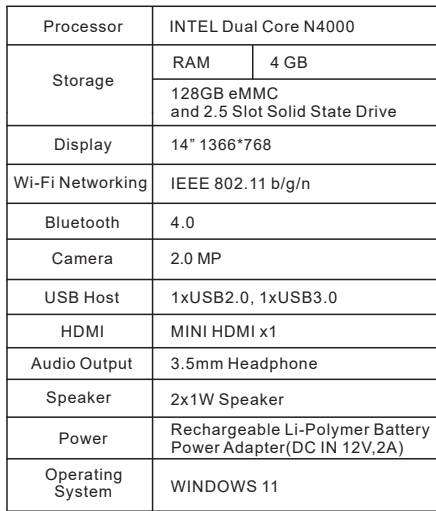

#### FCC Statement

This device has been tested and found to comply with the limits for a Class B digital device, pursuant to part 15 of the FCC Rules. These limits are designed to provide reasonable protection against harmful interference in a residential installation. This equipment generates, uses and can radiate radio frequency energy and, if not installed and used in accordance with the instructions, may cause harmful interference to radio communications. However, there is no guarantee that interference will not occur in a particular installation. If this equipment does cause harmful interference to radio or television reception, which can be determined by turning the equipment off and on, the user is encouraged to try to correct the interference by one or more of the following measures:

- \* Reorient or relocate the receiving antenna.
- \* Increase the separation between the equipment and receiver.
- \* Connect the equipment into an outlet on a circuit different from that to which the receiver is connected.
- \* Consult the dealer or an experienced radio/TV technician for help.

Caution: Any changes or modi?cations to this device not explicitly approved by manufacturer could void your authority to operate this equipment.

This device complies with part 15 of the FCC Rules. Operation is subject to the following two conditions:

This device may not cause harmful interference, and (2) this device must accept any interference received, including interference that may cause undesired operation.

Specific Absorption Rate (SAR) information:

This device meets the government's requirements for exposure to radio waves. The guidelines are based on standards that were developed by independent scientific organizations through periodic and thorough evaluation of scientific studies. The standards include a substantial safety margin designed to assure the safety of all persons regardless of age or health. FCC RF Exposure Information and Statement the SAR limit of USA (FCC) is 1.6 W/kg averaged over one gram of tissue. Device types: This device has also been tested against this SAR limit.

This device was tested for typical body-worn operations with the back of the This device kept 0mm from the body. To maintain compliance with FCC RF exposure requirements, use accessories that maintain an 0mm separation distance between the user's body and the back of the This device. The use of belt clips, holsters and similar accessories should not contain metallic components in its assembly. The use of accessories that do not satisfy these requirements may not comply with FCC RF exposure requirements, and should be avoided.